#### Windows Basics

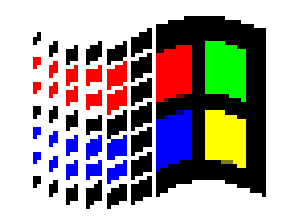

#### An Introduction to the Windows Operating System

## Software

- The computer can do nothing until it is given INSTRUCTIONS called **software**.
- Software is a set of instructions that tells the computer what to do.
- Two Types of Software are:
	- Operating System Software
	- Application Software

#### What Does Windows Do?

- Provides an easy way to start programs (*the Start Button does this*)
- Runs more than one program at a time (*called Multitasking*)
- Provides an easy way to switch between open programs (*the taskbar does this*)
- Provides access to the Internet (*Internet Explorer does this*)

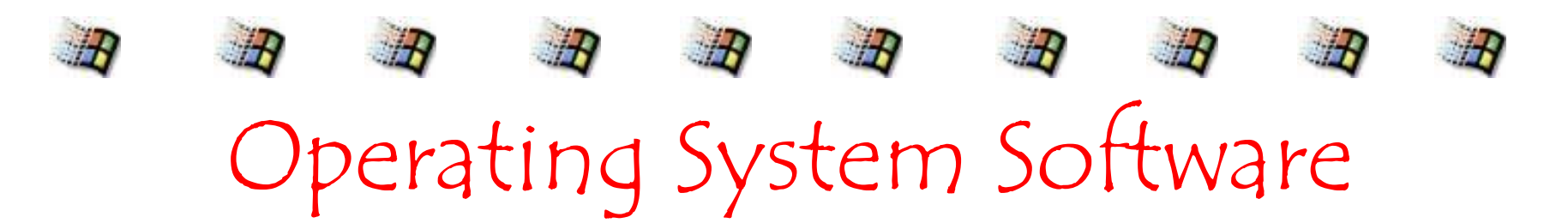

- Windows is **Operating System Software**
- The OS controls and manages your computer by translating your instructions into a language your hardware can understand. It links all different parts of your computer system together.
- Most computers come from the factory with an operating system pre-installed.
- The Windows OS is called a **graphical user interface** (*GUI*) because it uses **pictures** (*icons*) to help you communicate with the computer.

#### Windows Desktop

- The **Windows Desktop** is the opening screen in Windows. It contains:
	- **Taskbar**: a rectangular bar located by default at the bottom of the Windows desktop. It contains the Start button, the Quick Launch tray, the System tray, the system clock and a button for each program that is open.
		- With several windows open clicking on the program's button on the taskbar is the most efficient way to bring the window you want to the front.
	- **Icons:** small pictures used to easily open programs or documents.

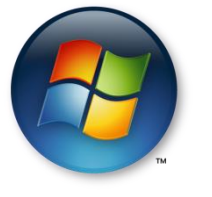

– **Start Button**: the button located at the left end of the taskbar that is used to open menus or programs.

#### Windows Desktop

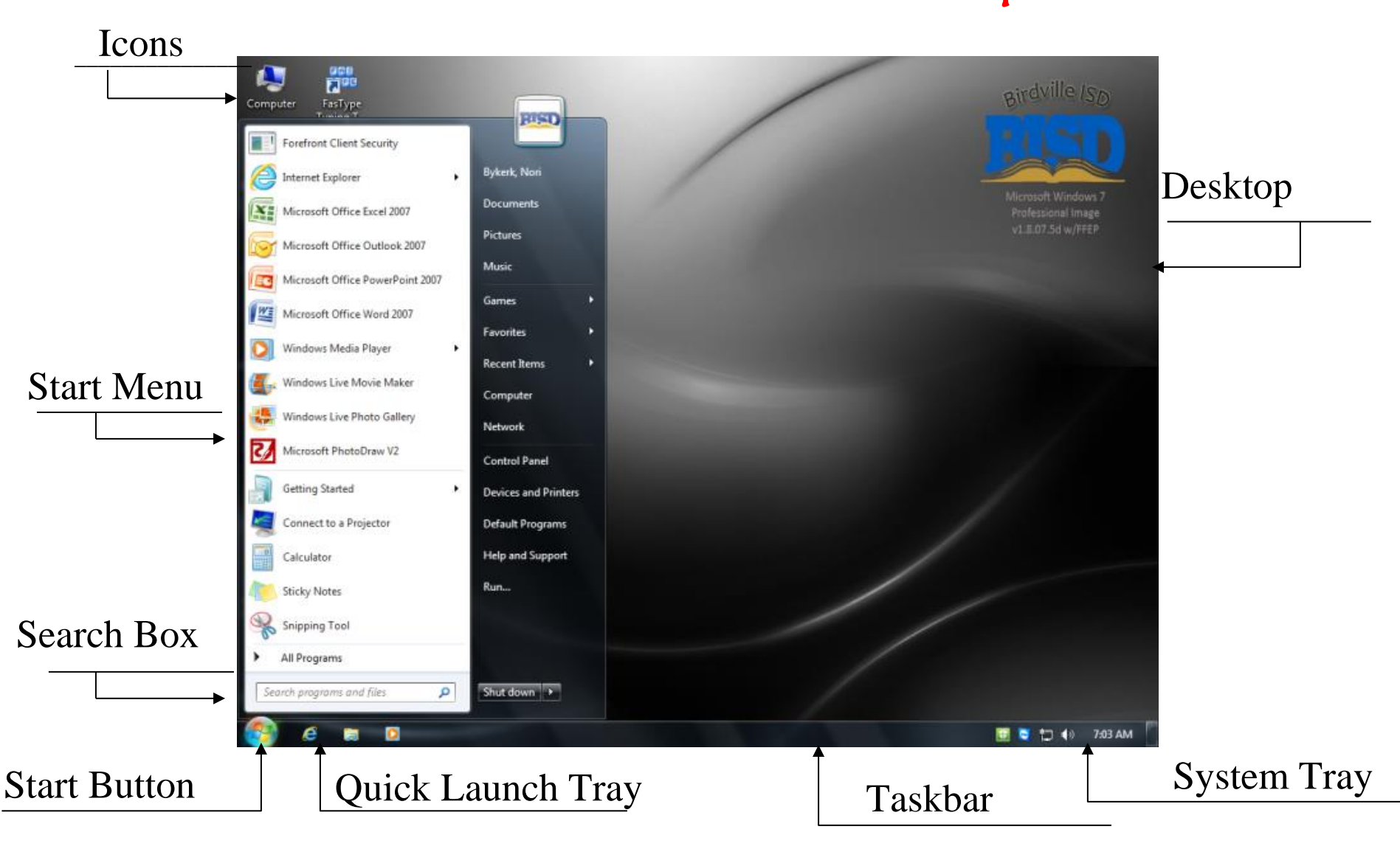

## Parts of the My Computer Window

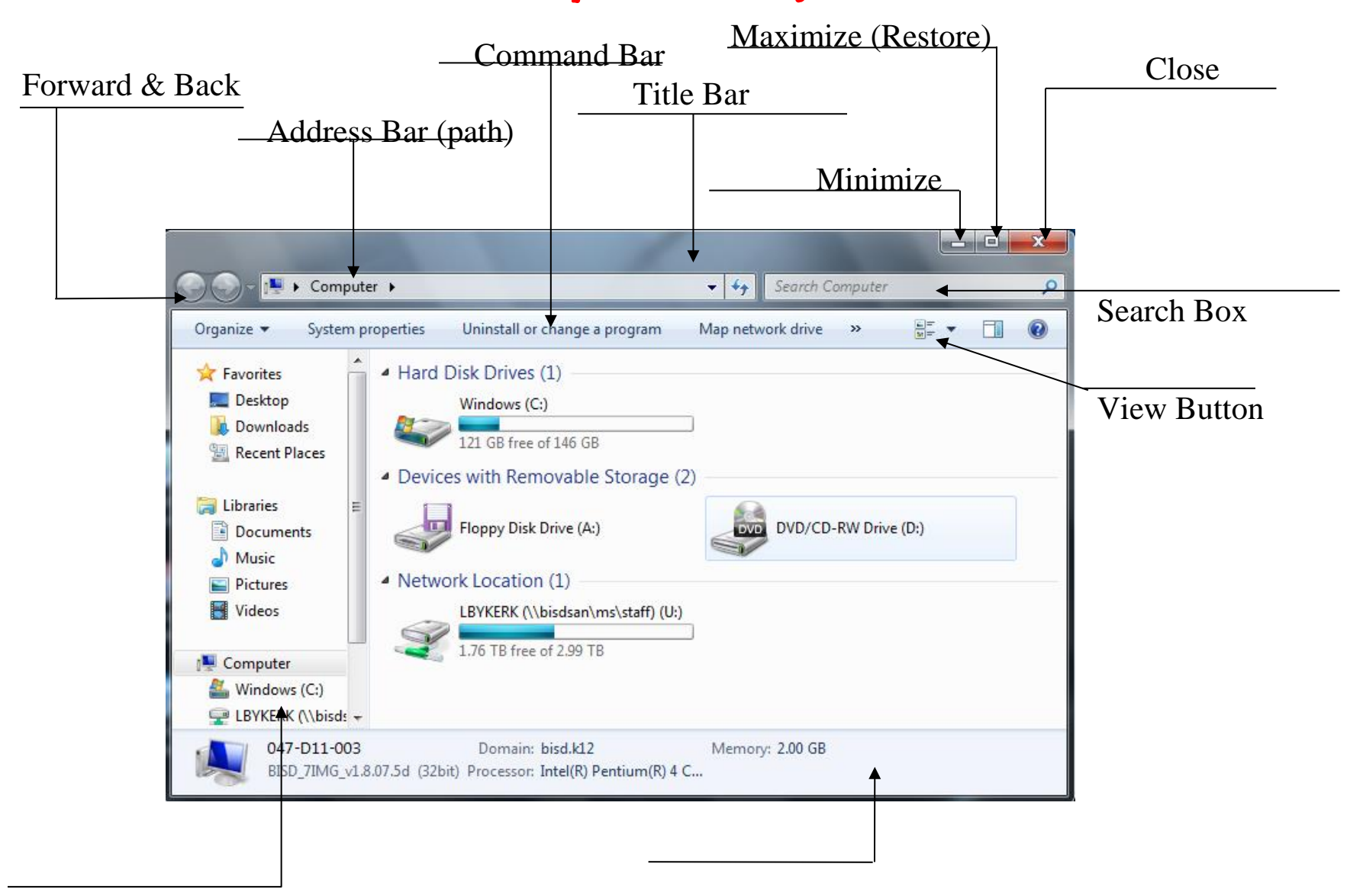

Navigation Pane Details Pane

#### Windows Elements

- Window: A Window is a movable, resizable area in which information is displayed.
- Menu bar: The menu bar is a row of words below the title bar. Each word displays a menu when clicked. (Not all windows have a menu bar.)
- Menu: A menu is a list of choices or options.
- Title bar: The title bar appears at the top of the window and displays the name of the open application or file.

## Minimize, Maximize, Restore & Close

- At the right end of the title bar are three buttons: Minimize, Maximize/Restore and Close.
- Minimize: makes the window disappear from the desktop and become a button on the taskbar
- Maximize: makes the window fill the screen
	- Restore: returns the window to its original size
		- (The Maximize and Restore buttons toggle.)
- Close: makes the window disappear

同

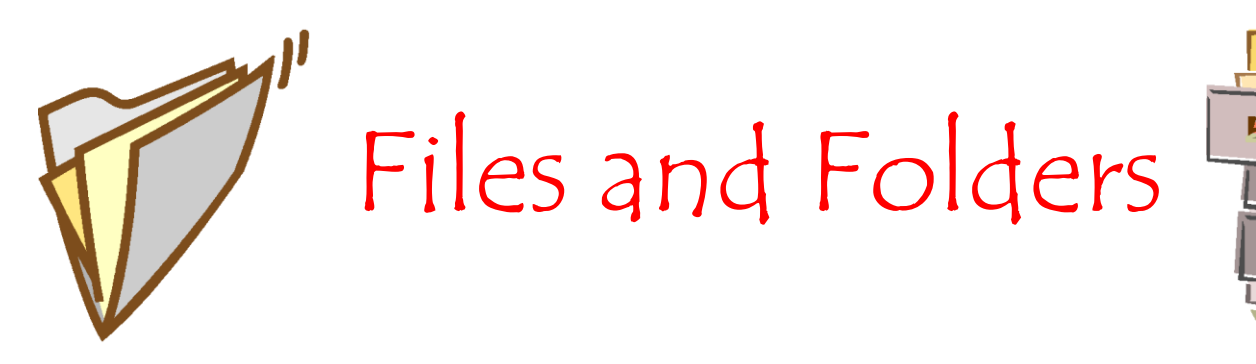

- Files and folders are used to organize programs and documents in Windows.
- A **file** is a collection of text or data like a document or picture or sound.
- A **folder** is a container for programs, files or other folders. It is just an organizational device and can't be printed or run or played.

#### Windows Acc[es](http://www.electronicsoutfitter.com/store/CD-230.html)sories

- In addition to being an operating system, [Windows](http://www.electronicsoutfitter.com/store/CD-230.html) offers many kinds of built-in programs c[alled](http://www.electronicsoutfitter.com/store/CD-230.html) **Accessories**. Some are located in the Accessories folder and some are listed separately.
- There are applications for:
	- Games: Freecell, Minesweeper, Pinball, Solitaire
	- General Use: Calculator, Notepad, Paint, etc..
	- Entertainment: Sound recorder, Volum[eControl, Media](http://www.1ofakindstuff.com/Desktop-Pinball.html) Player, etc.
	- Communications: NetMeeting, Phone D[ialer](http://www.1ofakindstuff.com/Desktop-Pinball.html)
	- Systems Tools: Disk Cleanup, Disk Def[ragmenter](http://www.1ofakindstuff.com/Desktop-Pinball.html)
	- Ease of Access: Magnifier, On-Screen [Keyboard](http://www.1ofakindstuff.com/Desktop-Pinball.html)

#### Controlling Windows via the mouse

- **Mouse** a small, hand-held device that is used to control the pointer on the screen.
- There are Seven Main Mouse Actions:
	- Point
	- Click
	- Right-click
	- Double-click
	- Drag
	- Right-drag
	- Scroll

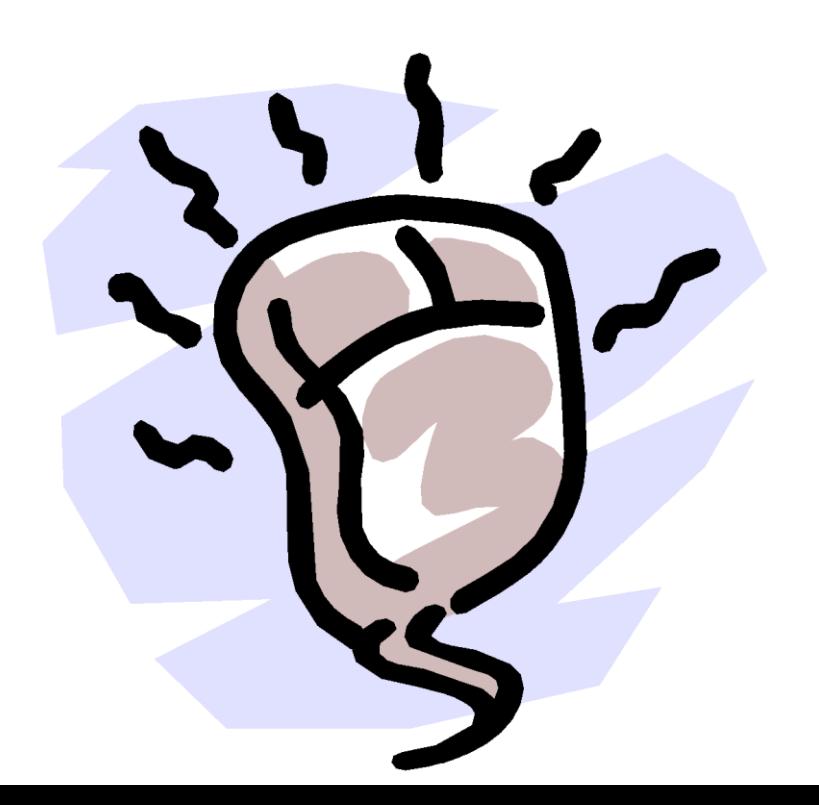

# Common Mouse Pointer Shapes & What They Do

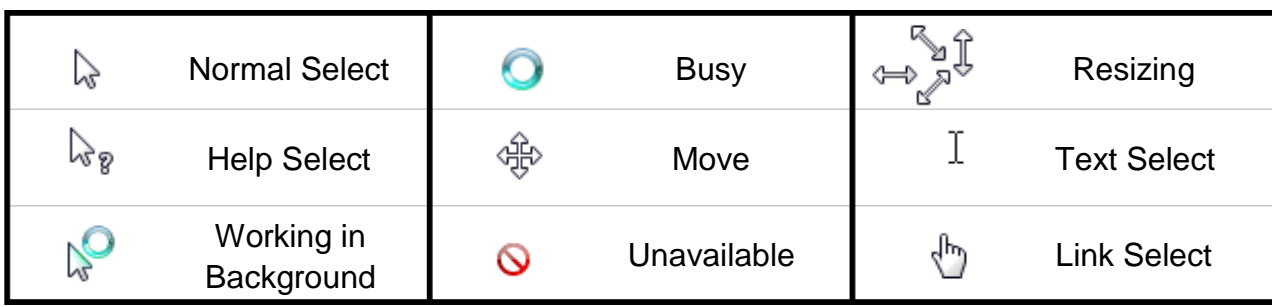

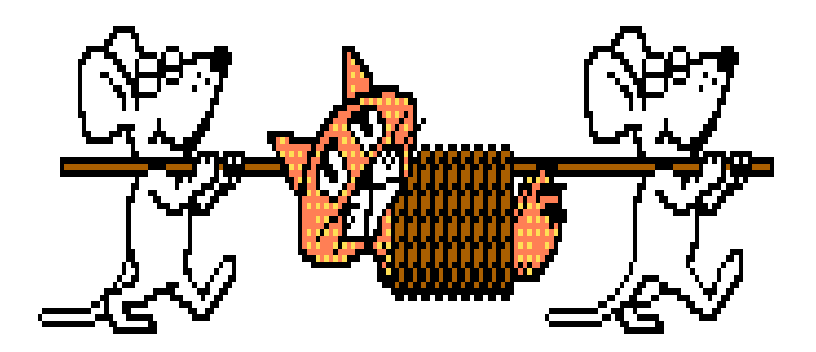

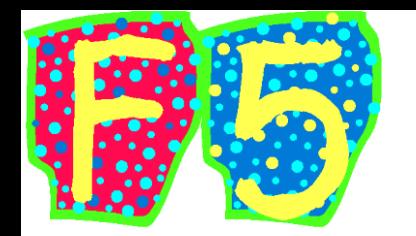

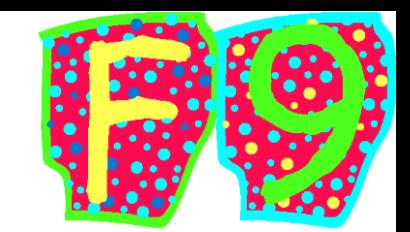

## Controlling Windows via the keyboard

- **Keyboard** used to enter data and to issue commands to the computer.
- Keys on the Keyboard:
	- **Function Keys**: the twelve keys located across the top of the keyboard that are labeled F1-F12. They perform specific tasks depending on the software you are using.
	- **Control Keys**: are Shift, Ctrl, and Alt. They are used in *combination* with other keys to issue commands.
	- **Keyboard Shortcuts**: are key combinations (usually using Control Keys) that can be used to activate certain commands as an alternative to using the mouse.

## CommonKeyboard Shortcuts

- New  $\dots\dots\dots\dots\dots$
- Open  $\dots\dots\dots\dots\dots$  Ctrl + O
- Save  $\dots\dots\dots\dots\dots$
- Print  $\dots\dots\dots\dots\dots$
- Cut  $\dots\dots\dots\dots\dots\dots$
- Copy  $\dots\dots\dots\dots\dots$
- Paste  $\dots\dots\dots\dots\dots\dots$
- Select All  $\dots$ ....Ctrl + A

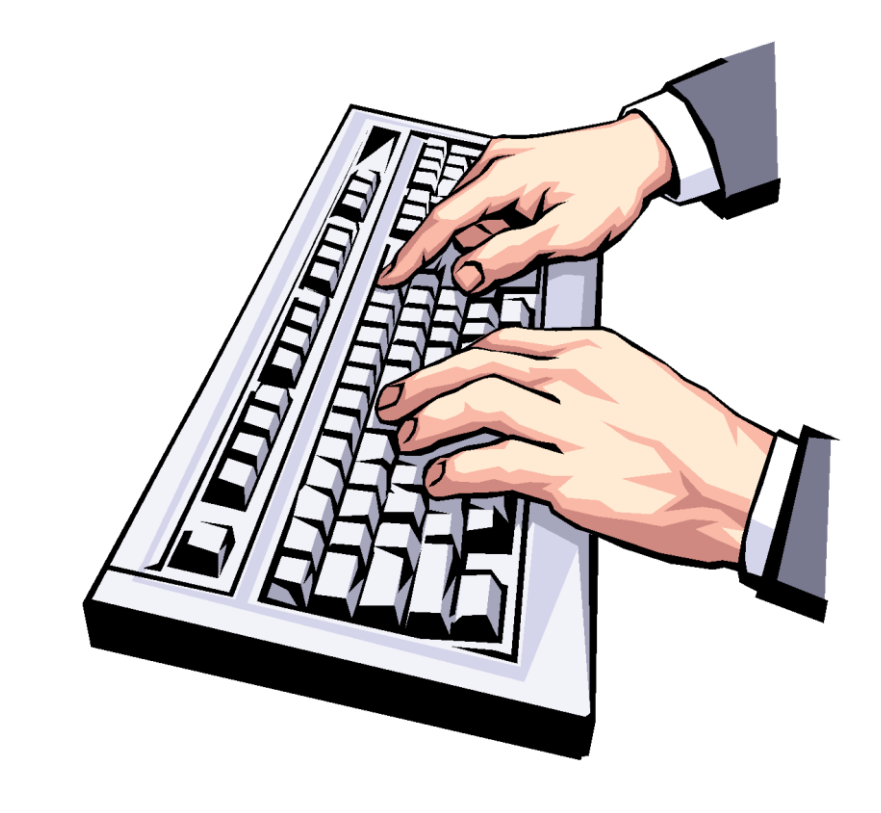

Help Cetting Help

- Microsoft Windows has a built in Help feature. You can access the feature in several different ways:
	- From the Desktop click on the Start button. The Help feature is on the Start Menu.
		- Function Key press the F1 function key and the Help window will open.

#### PROVIDING INTERFACES

#### Handling Input / Output Operations

Program Execution

Error Handling

PROCESS MANAGEMENT

Memory management

#### **Creating a Shortcut**

1) Click on the desktop with the right button of the mouse.

- 2) Select the option Shortcut on the New menu. A dialog box will appear so that we can indicate the program for which we want the shortcut created.
- 3) Click on Browse button, to find the program.
- 4) Select the desired unit and look for the file or folder you want.
- 5) After selecting the file or folder click on Ok.
- 6) Click Next.
- 7) Type a name for the Shortcut.
- 8) Click Finish.

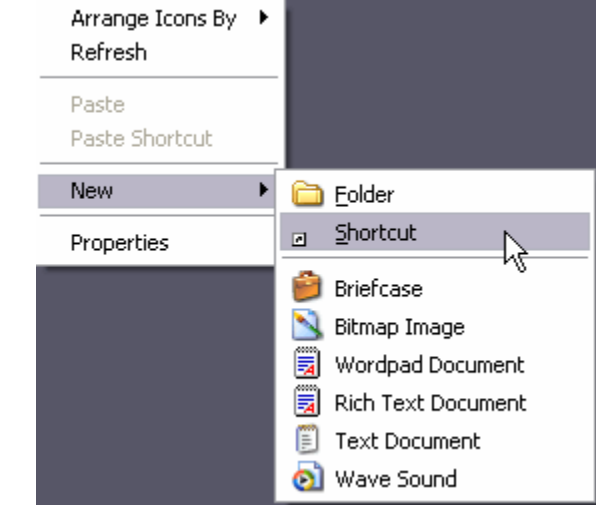

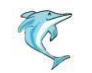

# **Changing the Date & Time**

- 1 Double-click on the clock (on the right of the task bar).
- 2 Select the month, thus displaying the list of the months.
- 3 Select the year by placing the mouse on the year box and scrolling accordingly.
- 4 With the left mouse button click on the day you want. 5

Place the mouse on the hour digits and change them accordingly.

- 6 Do the same with the minutes and the seconds
- 7 Click OK

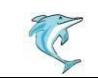

#### **Adding or Removing a Task Bar**

- 1 Place the mouse on the Windows task bar, but not on the buttons.
- 2 Click on the task bar with the right mouse button.
- 3 Select the option Tool bar. A list of tool bars will appear. 4
	- Select the tool bar called Desktop.
	- 5 Next to the task bar the new task bar will appear.
	- 6 With this bar we can access the same things we access from the desktop.
	- 7 We have added a task bar.
	- 8 To remove a task bar the process is similar.  $\qquad \qquad 62$

© Copyright Aj. Anjan Mahanta

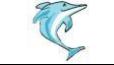

## **Creating and Deleting a Folder**

1 Click on the Start button.

2 Display the All programs menu and click on Accessories. 3

Select Windows Explorer.

4 Place the pointer on My documents.

5 Select New from the menu File. 7

Select Folder.

8 Once the folder option has been selected you will see that on the right window a new folder will appear that has the name New Folder and that it is selected. Rename it My folder.

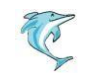

# **Copying and Moving Folders**

Click on Start.

Display the All programs menu and select the Accessories option. 3

Select the Windows Explorer.

Double-click on the folder My documents.

Select the folder My Music from the window to the right. 6

Click on the copy button or Edit --> Copy to Folder...

A new window will be displayed

Select unit C and click on New Folder. 9

Name it Temporary

Then double-click on it to select it.

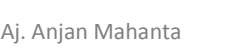

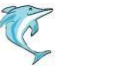

# **Organizing Folders**

1 Click on Start.

2 Display the All programs menu and select Accesories 3

Select the Windows Explorer

4 Select the folder My documents.

5 Open the menu View and select Arrange Icons By. 6

Select the option organize by Size.

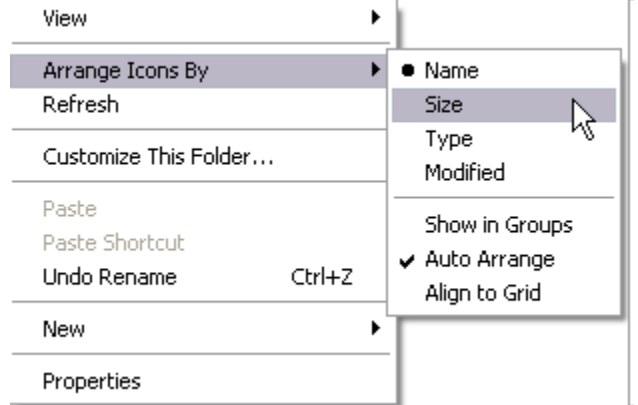

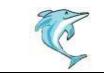

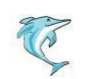